## **Responsive Grant Program Letter of Inquiry Application Instructions**

### To begin a new proposal:

- 1. After clicking on the [link to the online letter of inquiry,](https://www.foundationconnect.org/GrantsManager/pages/V2/Portal/EligibilityQuiz.aspx?OrgID=00DU0000000IZnf&QuizID=a0LU0000000F0ee&InquiryRT=012U000000054V9) you will be asked a series of questions to determine your eligibility and fit with Delta Dental of Minnesota's application guidelines.
- 2. Click on the "New Proposal" button and then the "Continue" button.

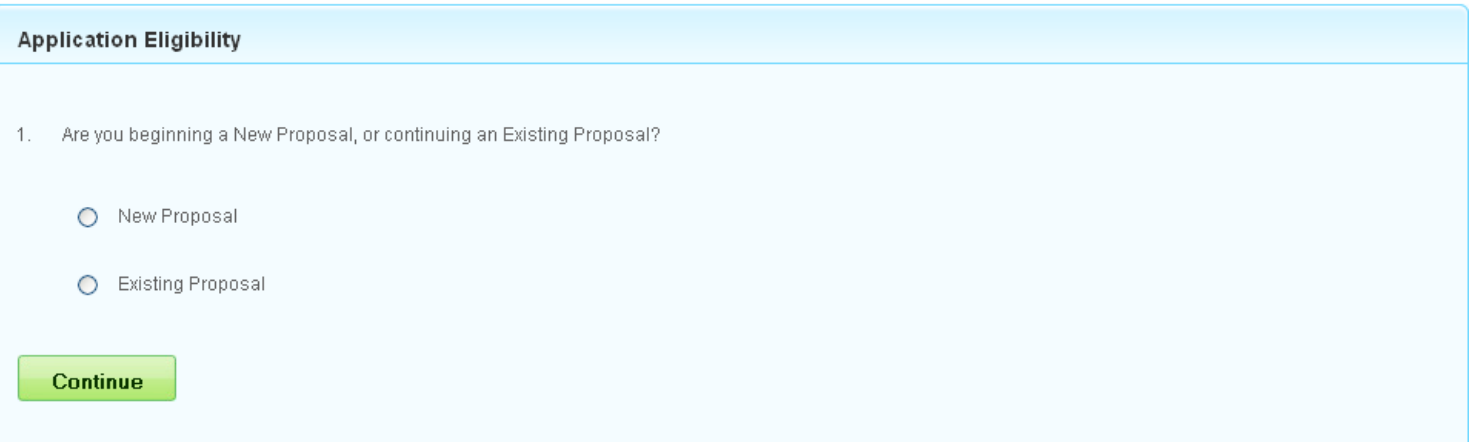

3. Continue answering questions 2-4 by choosing your answer and clicking "Continue".

NOTE: Hover your mouse over the question mark  $\bigcirc$  for additional help text.

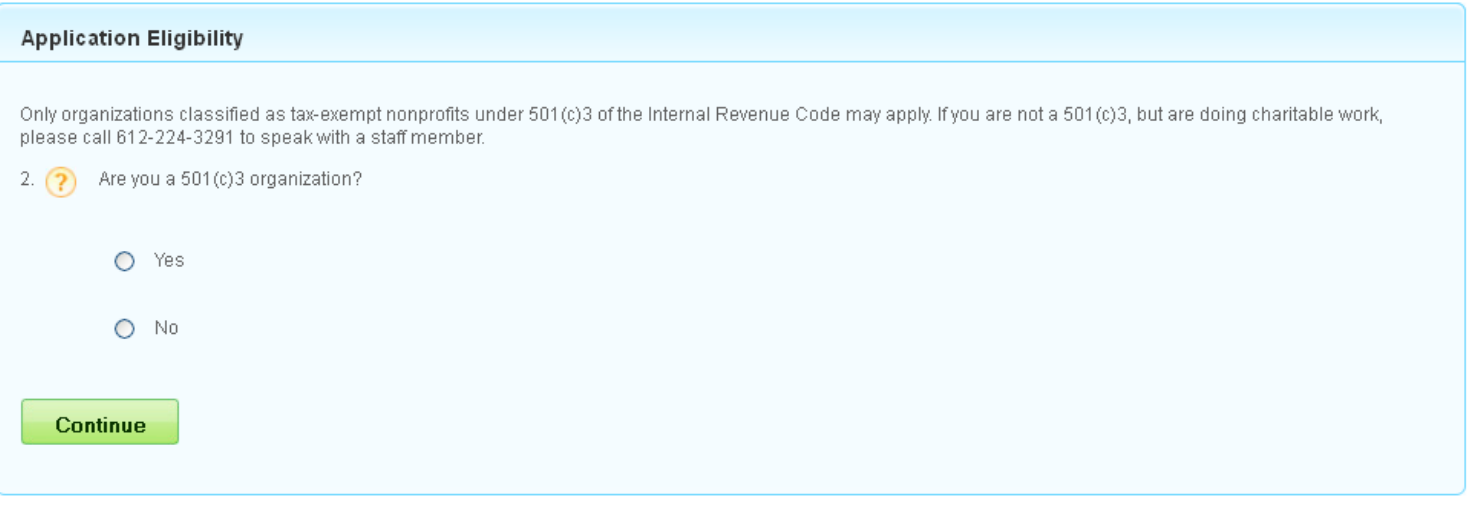

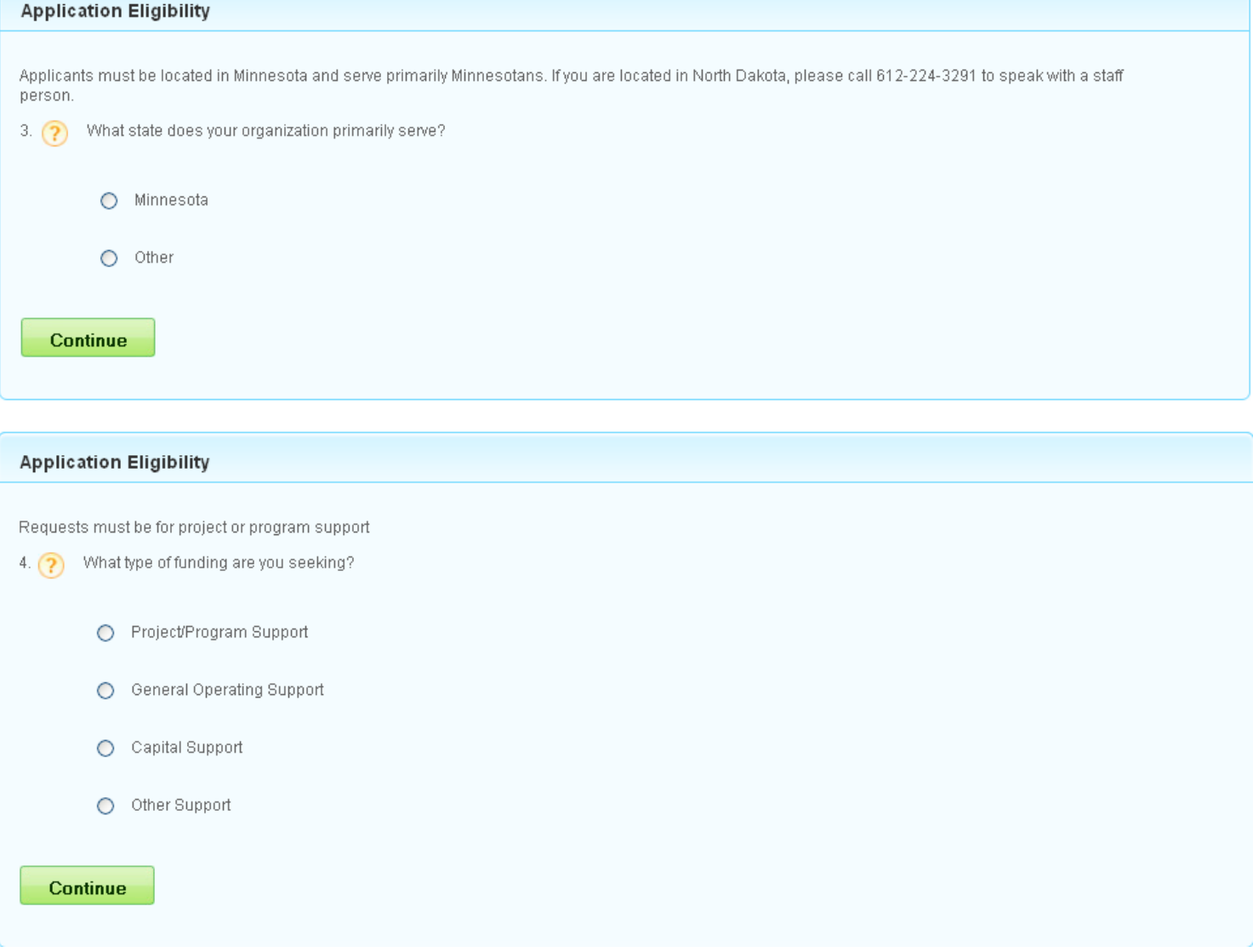

4. If all of your answers fit with Delta Dental of Minnesota's guidelines, you will receive the following message. Click on "Continue" to move on to the login and registration page.

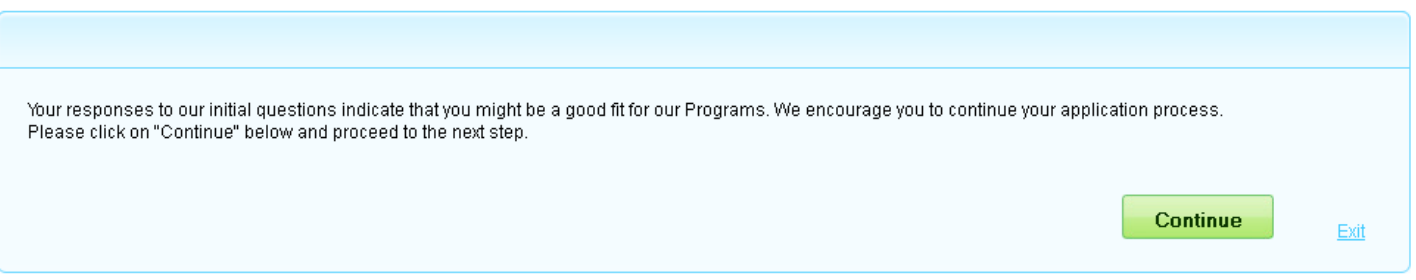

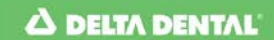

5. You are now at the login and registration page.

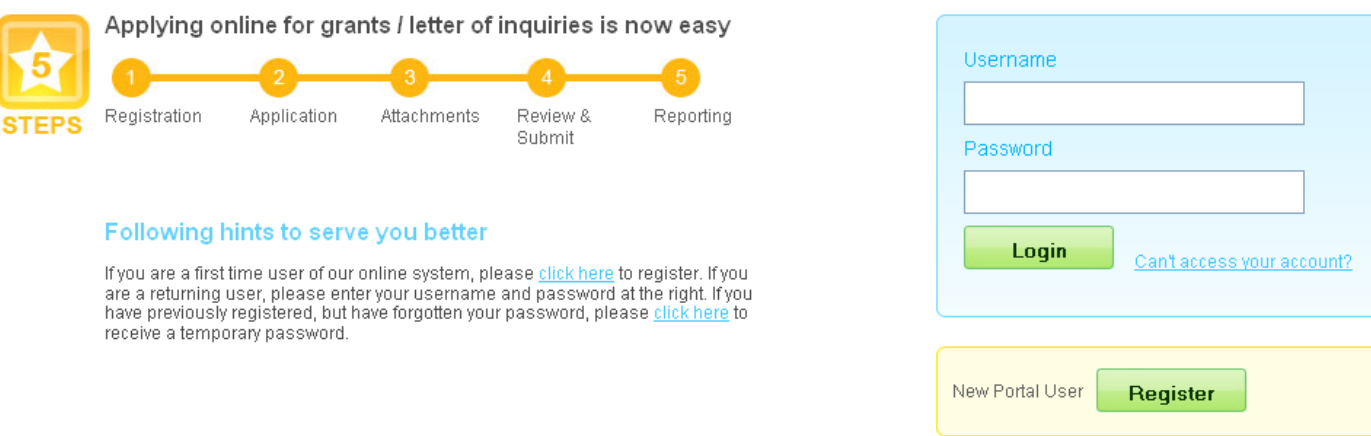

6. If you are new to the system, click on the "Register" button to set up an account.

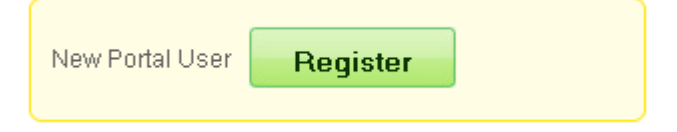

7. Fill out all of the fields below, and then click on the "Save" button. You must fill out every field in order to complete your registration.

NOTE: Hover your mouse over the question mark  $\bigodot$  for additional help text.

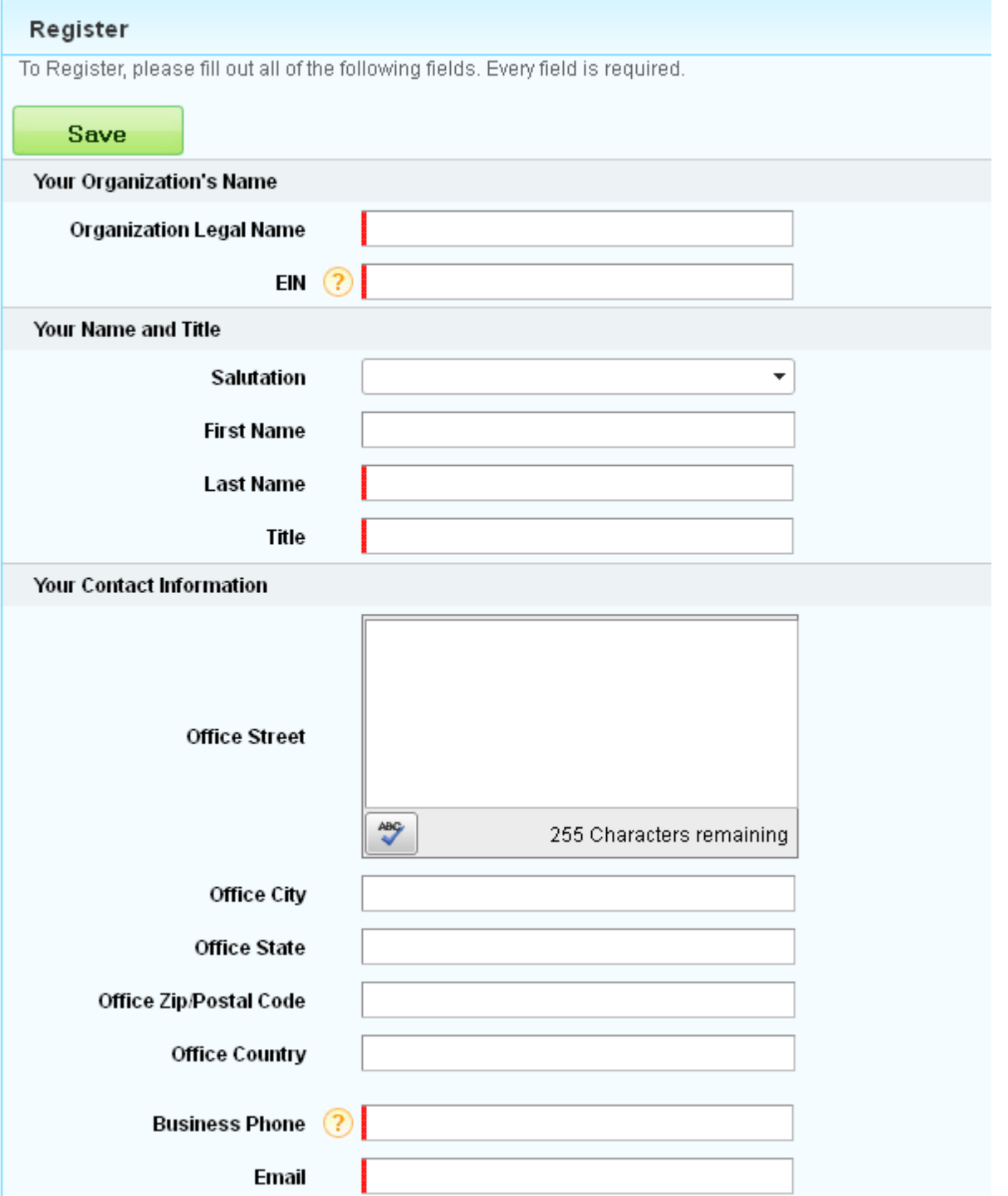

8. Once you user account has been created, you will be directed to the following screen. Click on the "Login" link to be directed to the login page. \*\*Be sure and click on the "Login" link immediately to begin your application. Once begun, you may save and return to your application at any time.\*\*

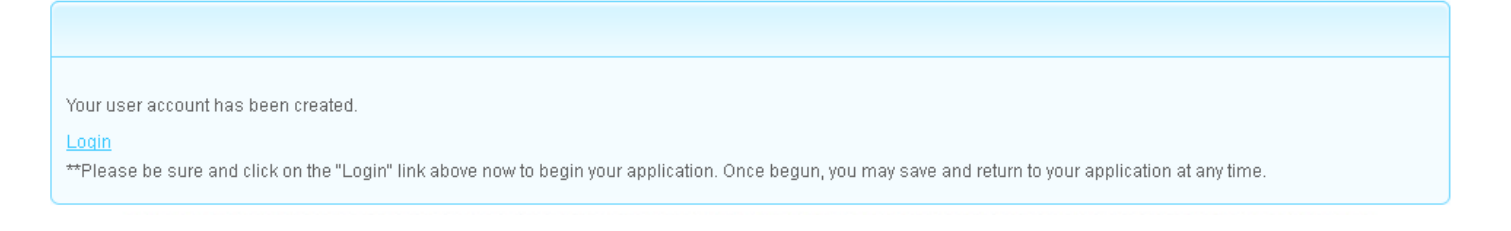

9. Enter your username and password and then click on the "Login" button. You may begin your inquiry now, save and logout, and then login again at any time before the submission deadline. Be sure and record your username and password, because you will need it in order to return to the system in the future.

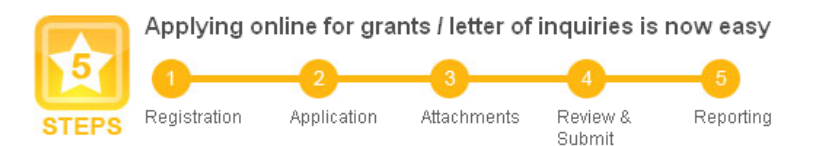

### Following hints to serve you better

If you are a first time user of our online system, please click here to register. If you are a returning user, please enter your username and password at the right. If you have previously registered, but have forgotten your password, please click here to receive a temporary password.

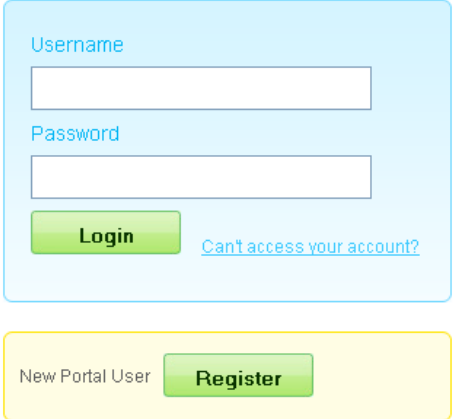

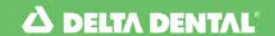

10. When you login for the first time, you will be directed to the "Details" tab of the application, where you may begin filling out your letter of inquiry. You may click on the "Save" button at any time to save your inquiry and return at a later date.

NOTE: Hover your mouse over the question mark  $\bigcirc$  for additional help text.

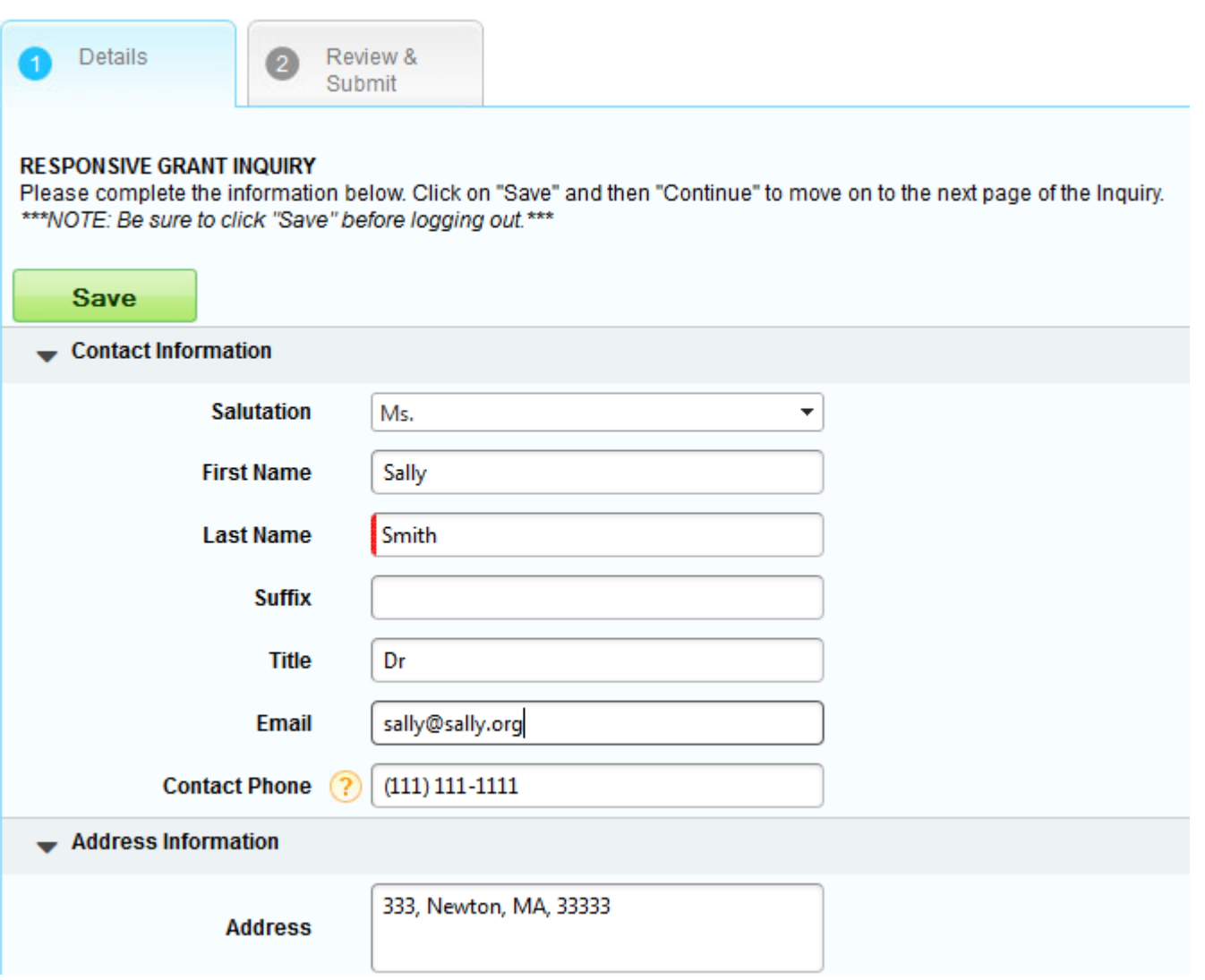

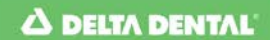

11. At the "Review & Submit" tab, you may review your inquiry, as well as print it for your records. To print, click on the "Print" button. Once you are ready to submit, click on the "Submit" button. Once you submit, you may not make any further edits to your request.

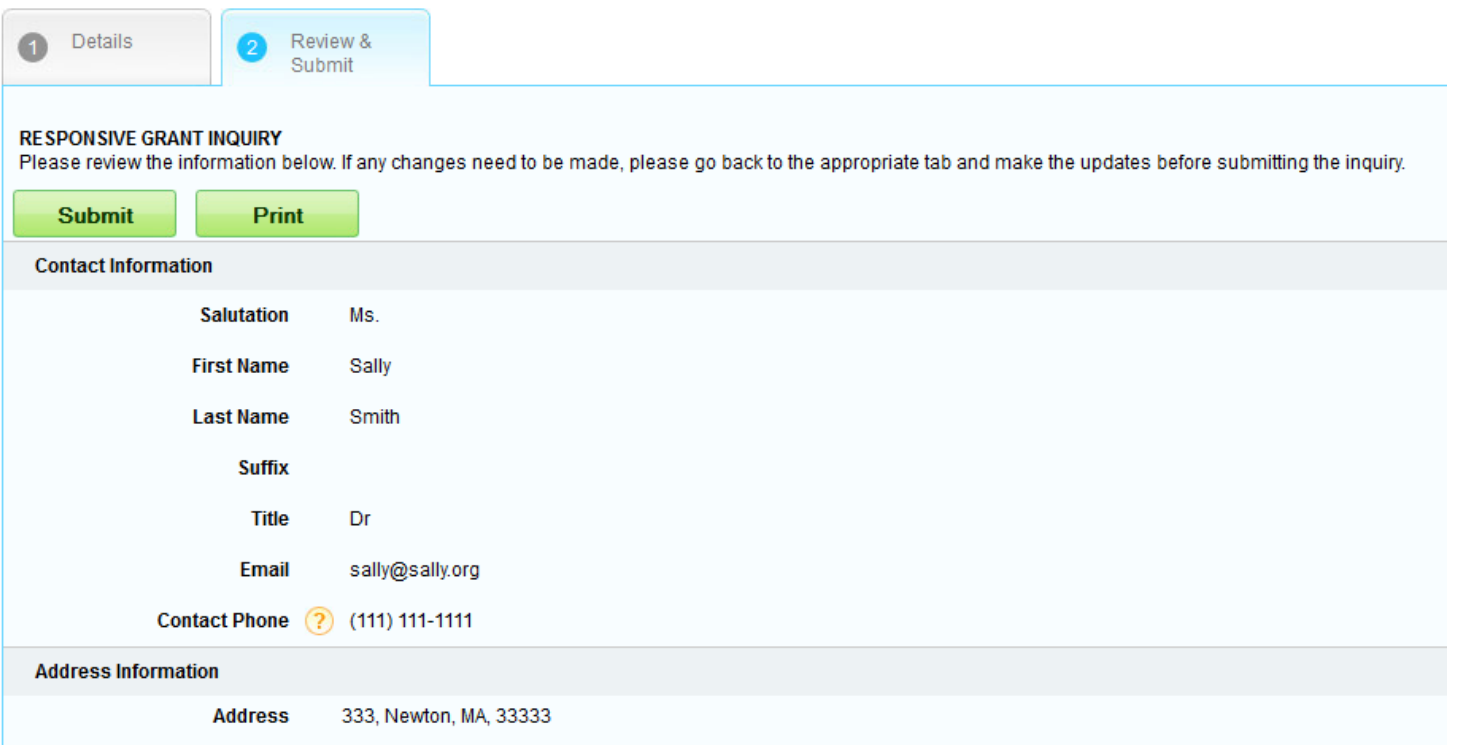

12. After you click on "Submit" you will be directed to the "My Submissions" screen, where you may review both your open items and past history. Once an item is submitted, you may view it by clicking on the view icon  $\alpha$ , but you may not edit it.

Please see below for a list of all items associated with your login. To continue working on any item, simply click edit.

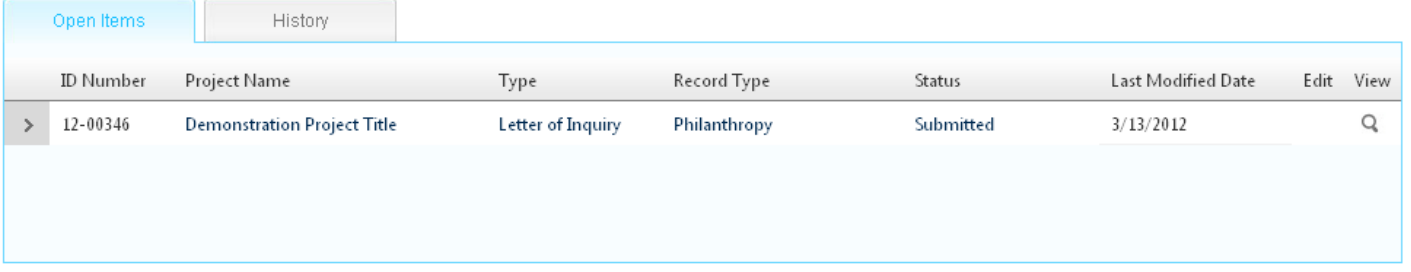

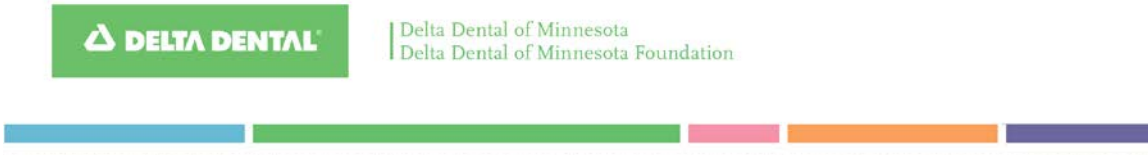

13. If you need to edit your profile, click on the "Profile" link. You may edit your contact information, your organization information, and change your password.

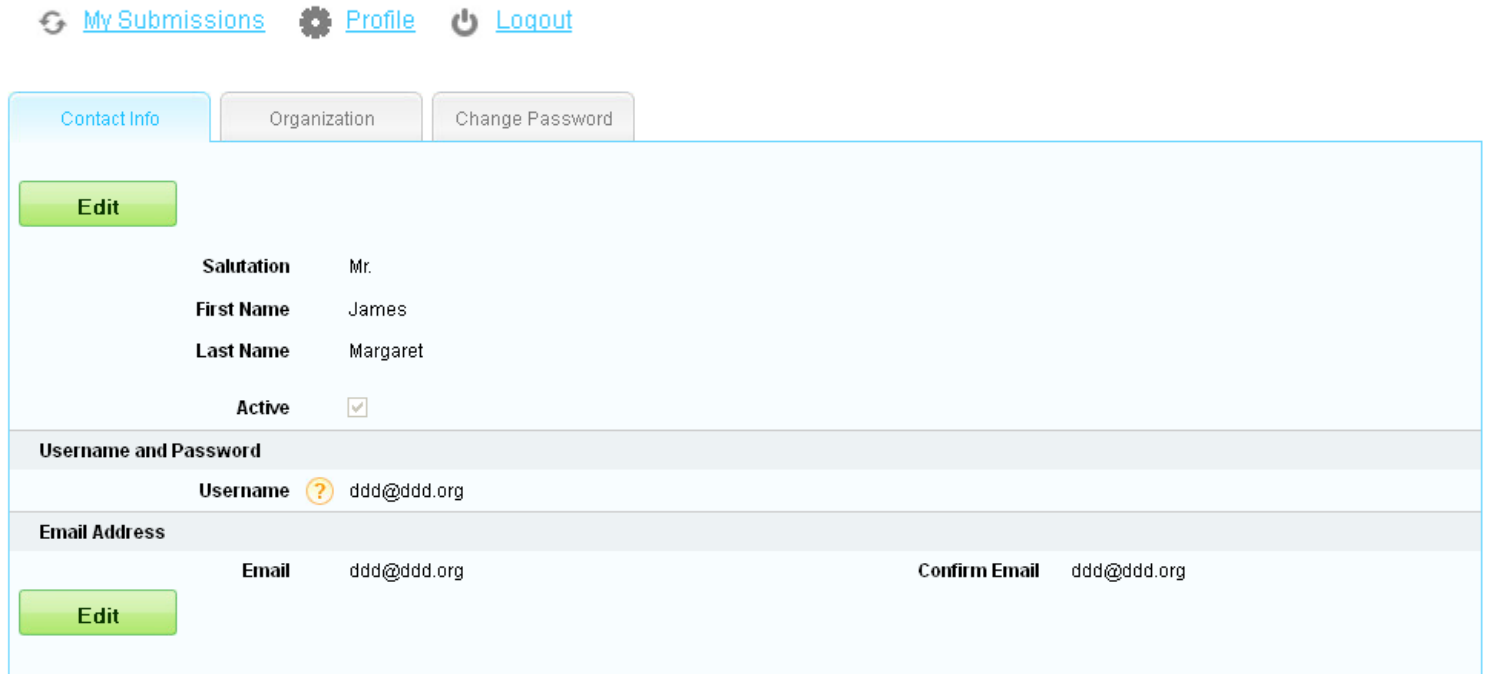

14. When you are done editing or viewing your proposal and/or profile, click on "Logout" to exit the online system.

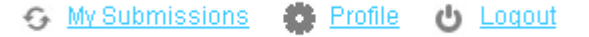

.<br>Najerili na predstavil na narodno predstavil na predstavil na predstavil na narodno predstavil na narodno pre

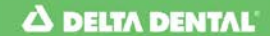

### To continue working on an proposal already started:

- 1. To continue a proposal already in progress, [click here.](http://www.foundationconnect.org/GrantsManager/pages/V2/Portal/Login/Login.aspx?OrgID=00DU0000000IZnf)
- 2. You will be directed to the login page. Enter your username and password and click on the "Login" button.

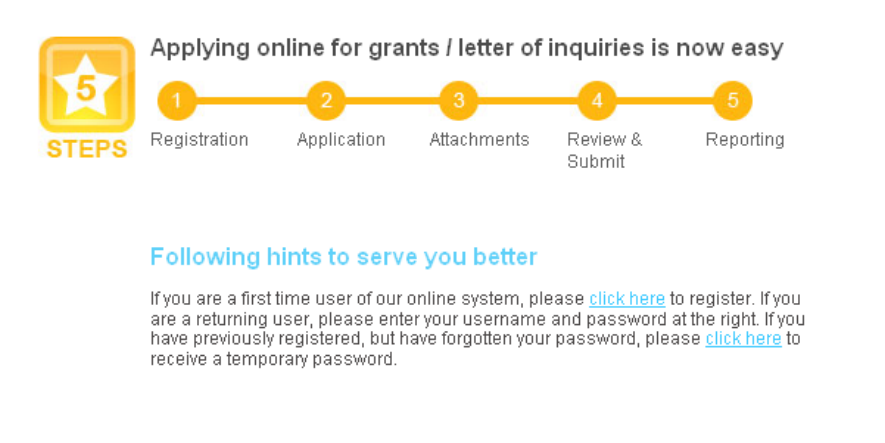

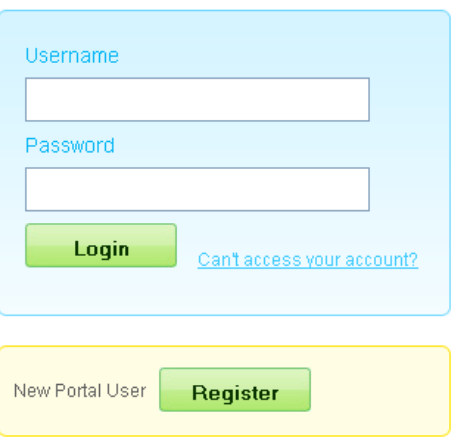

# 3. Find your proposal under the "Open Items" tab and click on the "Edit" icon  $\mathbb{Z}$ .

Please see below for a list of all items associated with your login. To continue working on any item, simply click edit.

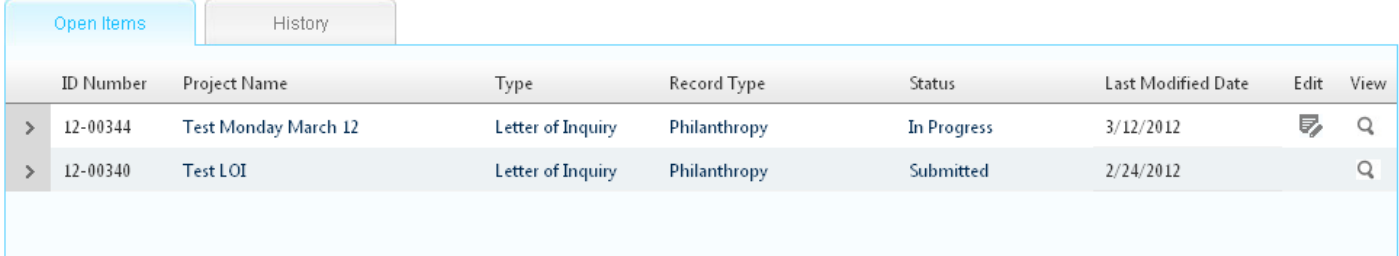

- 4. You may now continue working on your proposal.
- 5. To logout and return later, click on the "Logout" link.

**G** My Submissions Profile Logout داء